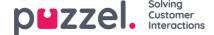

## Adding Task and Note on a ticket timeline

To add a task or a note to a ticket, go to the Tickets page and select a ticket for which a task or note need to be added. Click on the \*\*Add Task\*\* icon for adding a task and also assigning to a user to it. Click\*\*Save.

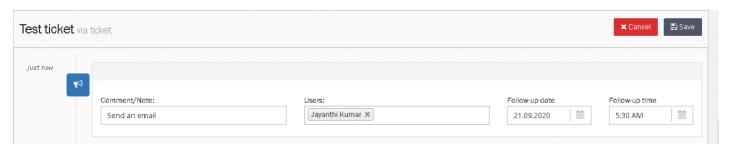

Follow-Up Tasks can be seen by all Users that can view the Ticket. Tasks can also be assigned to different Users with a time & date. This is then added to their Dashboard calendar.

A notification is sent to the User(s) at the selected time and date so that they are always informed of what they need to do and when.

To add a note, click on the + Add Note icon, compose the note and save.

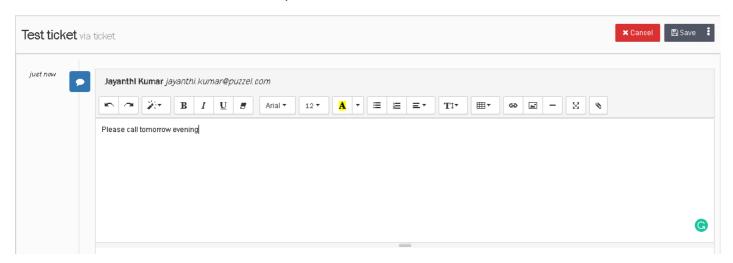